# **Outlook 設定操作手冊**

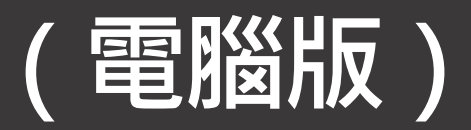

# **關閉郵件預覽功能**

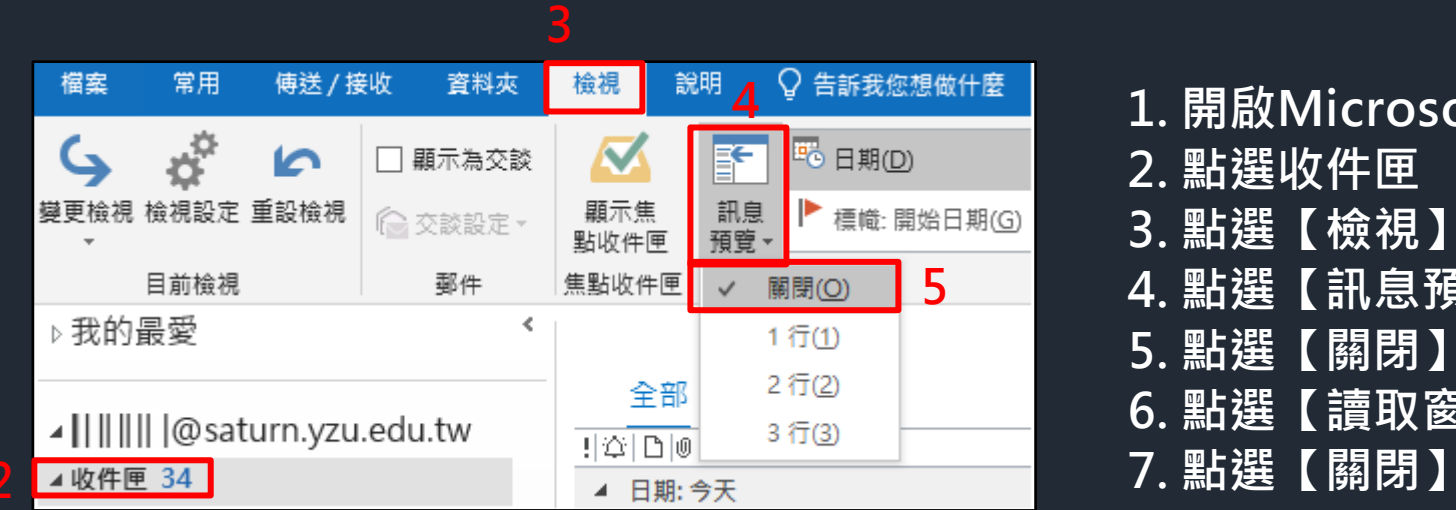

![](_page_1_Picture_88.jpeg)

- **2. 點選收件匣**
- **3. 點選【檢視】**
- **4. 點選【訊息預覽】**
- **5. 點選【關閉】**
- **6. 點選【讀取窗格】**
- 

![](_page_1_Picture_89.jpeg)

## **關閉自動下載圖片**

![](_page_2_Figure_1.jpeg)

# **以純文字讀取郵件**

![](_page_3_Figure_1.jpeg)

### **不要自動回覆讀信回條**

![](_page_4_Figure_1.jpeg)

**1. 開啟Microsoft Outlook 2. 點選【檔案】 3. 點選【選項】 4. 點選【郵件】** 5. 移動上下垂直捲軸, 找尋 **【追蹤】區塊 6. 勾選【不要傳送讀信回條】 或是【每次詢問是否要傳送 讀信回條】,二選一 7. 點選【確定】**

## **關閉焦點收件匣**

![](_page_5_Picture_1.jpeg)

- **1. 點選收件匣**
- **2. 點選檢視**
- **3. 關閉焦點收件匣功能**
- **4. 關閉焦點收件匣功能後, 信件只會區分全部及未讀取**